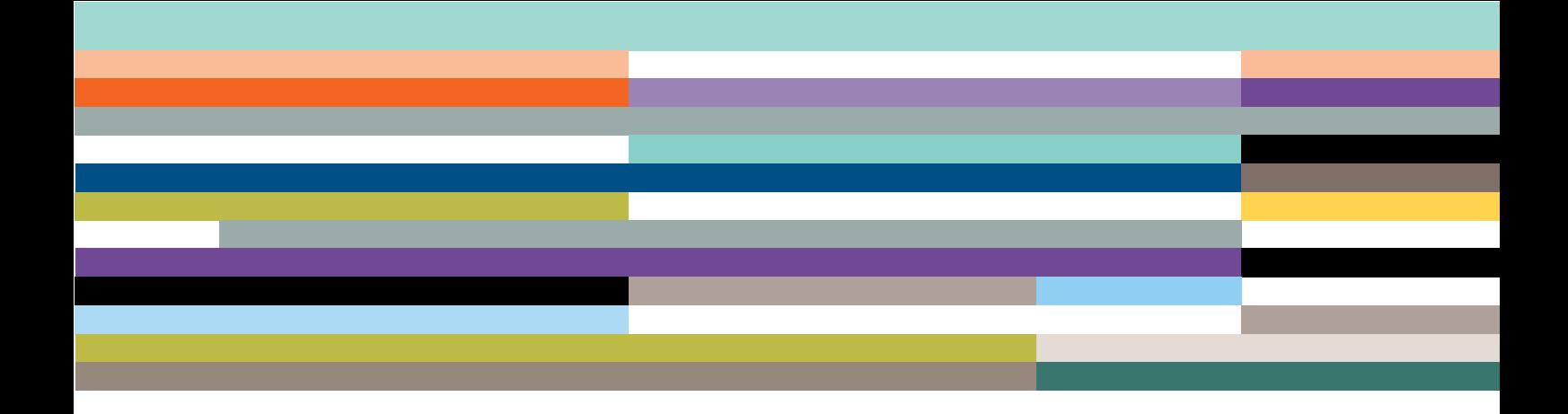

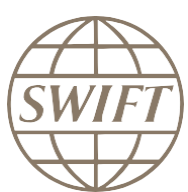

# Central Bank of UAE Cross border and Domestic Reporting

**Subscription steps for a participant to BOP service**

**Version 1-0 – July 2018**

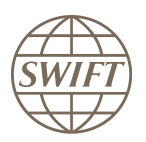

# **Table of Contents**

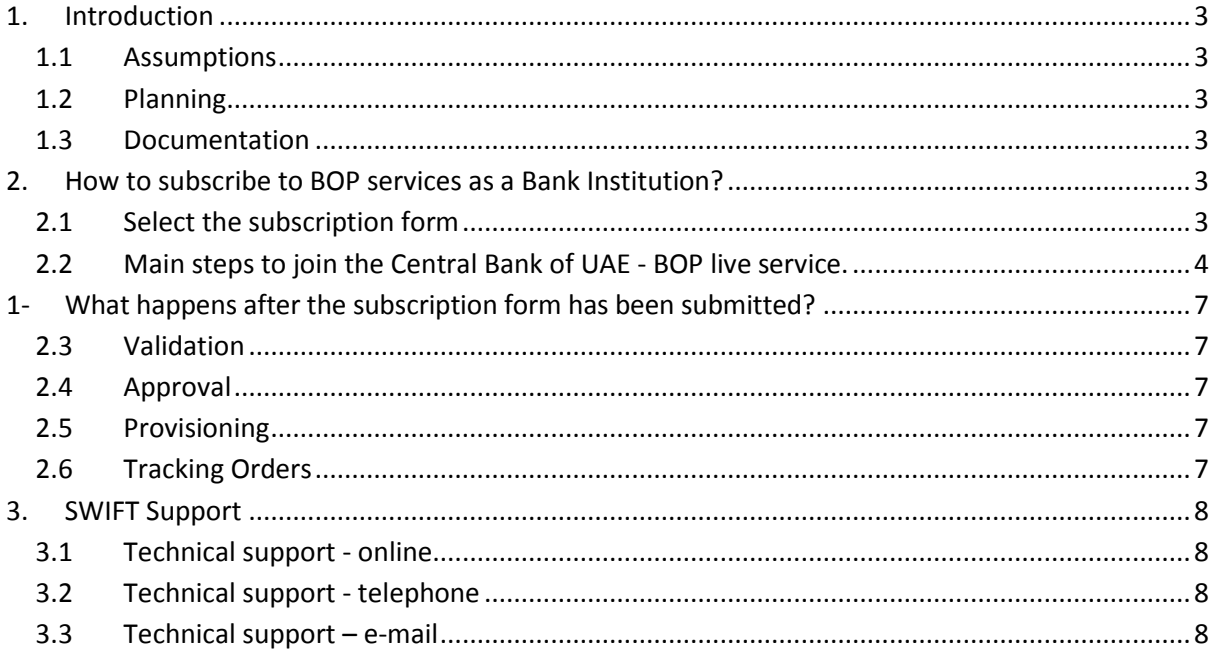

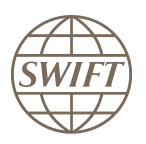

# <span id="page-2-0"></span>**1. Introduction**

This document describes the steps for banks to register to the Central Bank of UAE FINInform service. Please note that subscribing to this service is free of charge.

# **1.1 Assumptions**

- <span id="page-2-1"></span> You are a SWIFT customer who already has the necessary SWIFTNet infrastructure in place to use the FIN messaging service.
- You are a SWIFT customer registered on www.swift.com for online ordering.

# **1.2 Planning**

<span id="page-2-2"></span>The full registration process takes up to 2 weeks, however submitting the subscription process should only take about 15 minutes.

# **1.3 Documentation**

<span id="page-2-3"></span>The "FINInform Service Description" describes the features and functions of FINInform , also chapter 7 describes the roles and responsibilities applicable to users participating in a FINInform service.

The document can be found on swift.com > User Handbook > FINInform section [https://www2.swift.com/uhbonline/books/protected/en\\_uk/finf\\_sd/index.htm](https://www2.swift.com/uhbonline/books/protected/en_uk/finf_sd/index.htm)

# <span id="page-2-5"></span><span id="page-2-4"></span>**2. How to subscribe to BOP services as a Bank Institution?**

# **2.1 Select the subscription form**

- a) Go to SWIFT Web page [www.swift.com](http://www.swift.com/)
- b) From main page select option « Ordering & Support » and then « Order Products and Services».

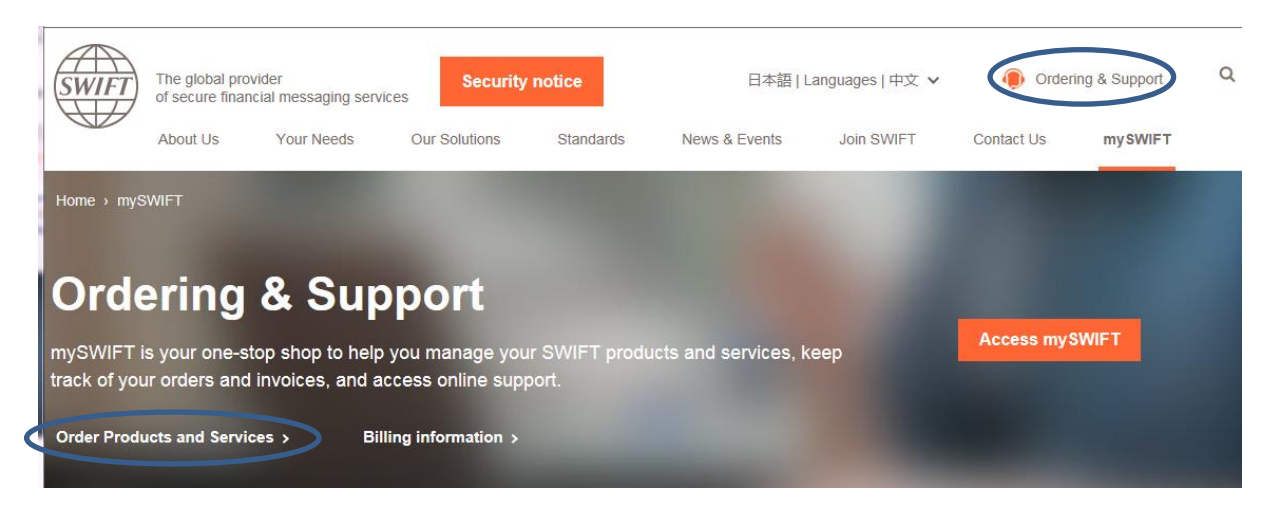

c) on the "Order products and services" page, tab "ALL", please go to F zone and select the option ["FINInform"](http://www.swift.com/ordering/old_ordering_configuration/existing_customers/43718/member_administered_services/subscribe_to/fininform_services/index.page?)

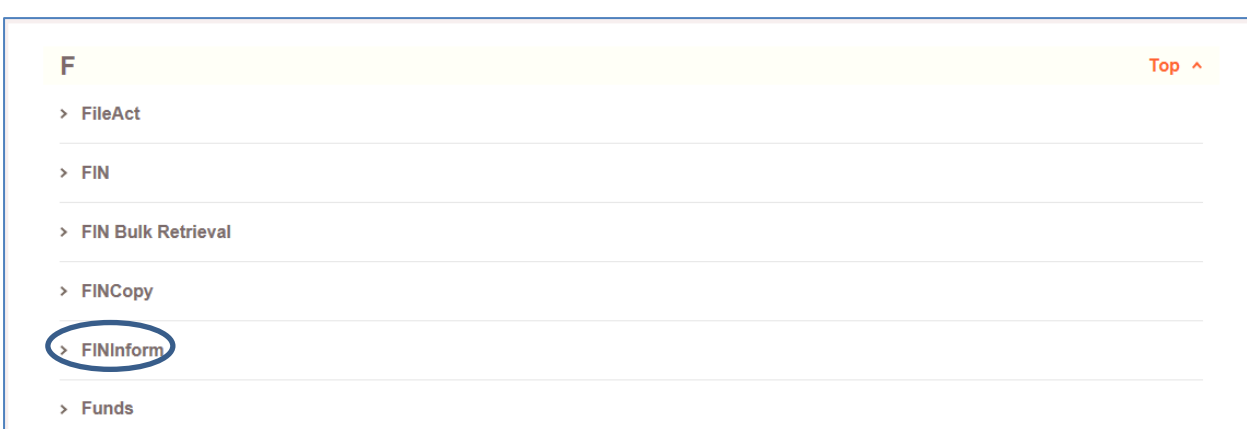

- d) This should show you the list of all FINInform services
- e) Select the Central Bank of UAE (BIC: CBAUAEAA) BOP (Live) service

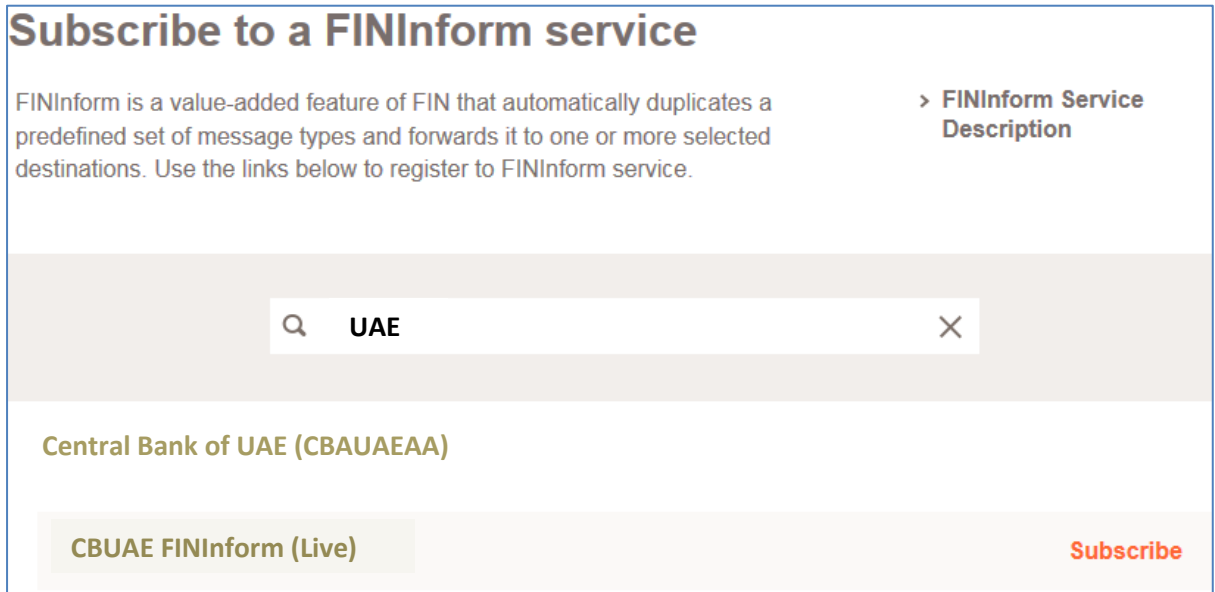

#### **2.2 Main steps to join the Central Bank of UAE - BOP live service.**

<span id="page-3-0"></span>Hereafter, you will find an example on how to complete the subscription form.

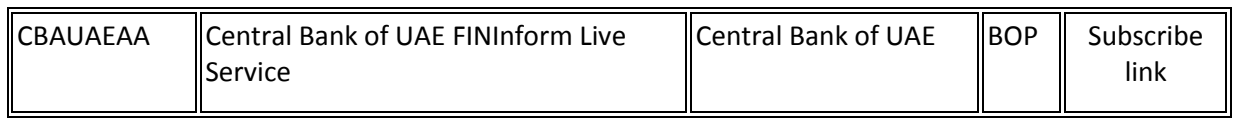

When you select the subscribe link, the system invites you to login to swift.com If this has not already been done, then you can see the service subscription form.

#### **Points of attention:**

Orange arrow  $\blacktriangleright$  means that this field must be filled in

Please use default values except when it is explained differently on this document.

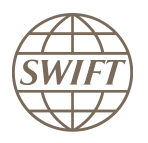

# **a) Registered Customer Information**

Fields 1.01 to 1.07: This section is prefilled with data related to your BIC code.

# **b) Consulting Services and Training Options**

This section gives you the possibility to request assistance from SWIFT Training and/or Consulting. Tick the box if you want to be contacted by SWIFT (payable service).

# **c) Order Information**

# Field 3.01: **please enter the reference to be used for this service on your SWIFT invoices.**

#### Field 3.03 : **to be left empty**

**Field 3.04:** please enter alaa.alrousan@swift.com

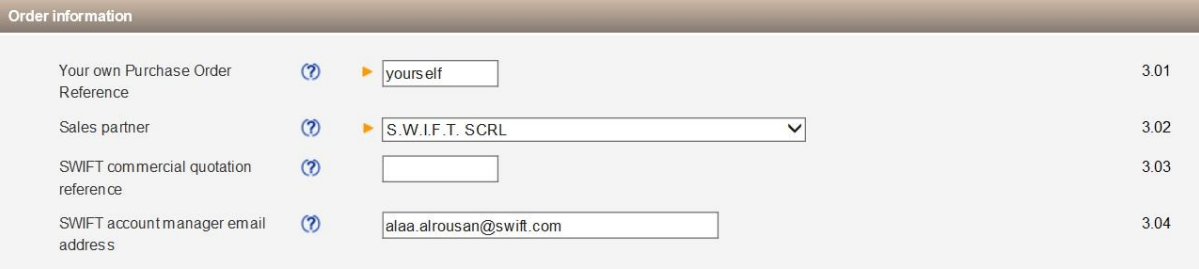

# **d) Institution that you order for**

This field displays by default the BIC8 of the institution of which you are a registered user. However, if you are ordering on behalf of another customer you must select his BIC8 from the list.

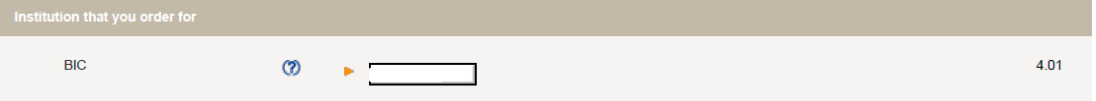

# **e) Preferred implementation date**

Recommendation: keep the default date. This will be the earliest activation date.

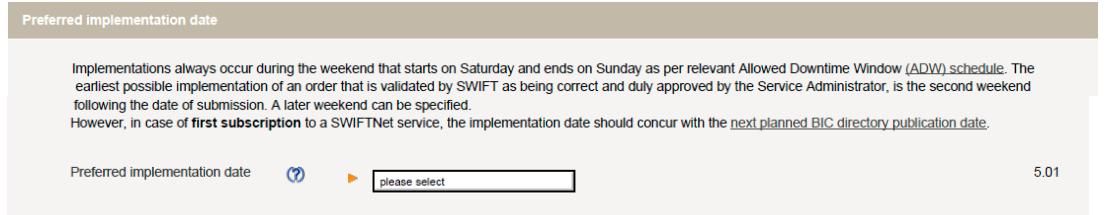

# **f) Bulk Ordering (optional)**

On the left you will find a list of all BICs being part of your Institution.

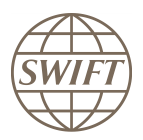

If you need to select multiple BICs to subscribe to the service, select the BICs for which activation to the service is requested.

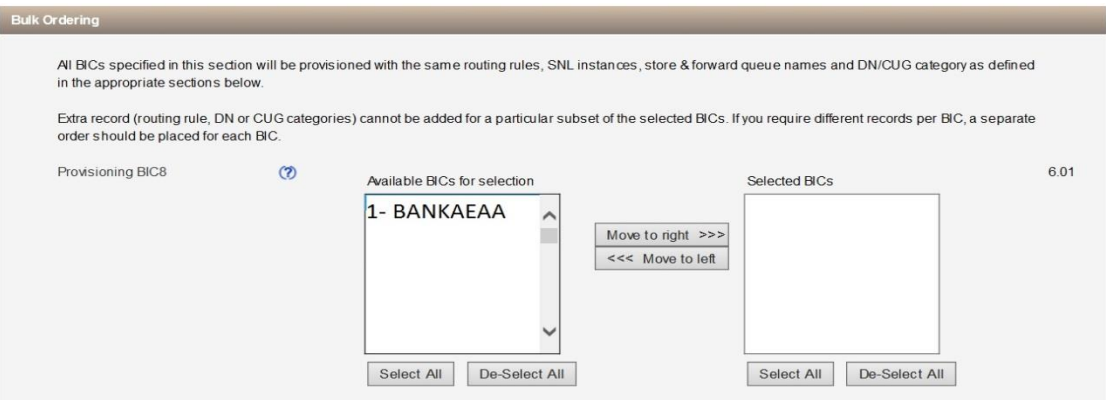

#### **g) FIN Service Configuration**

Filed 7.01: the value cannot be changed, keep the default value BOP

Field 7.02, select your main destination BIC.

Field 7.03, select "SERVICEPARTICIPANT"

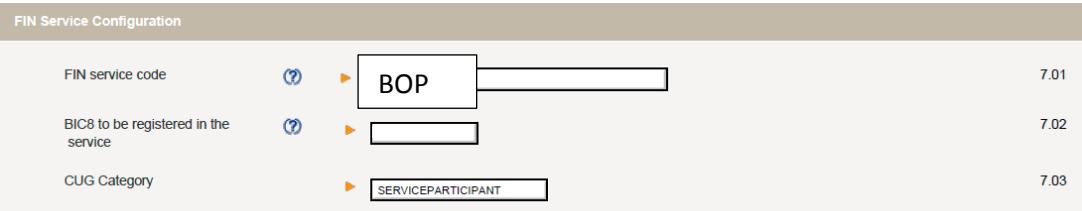

#### **h) Forms validation and submission**

As next step, you have the validation of the form by selecting the continue button. If everything is ok the system invites you to confirm your request.

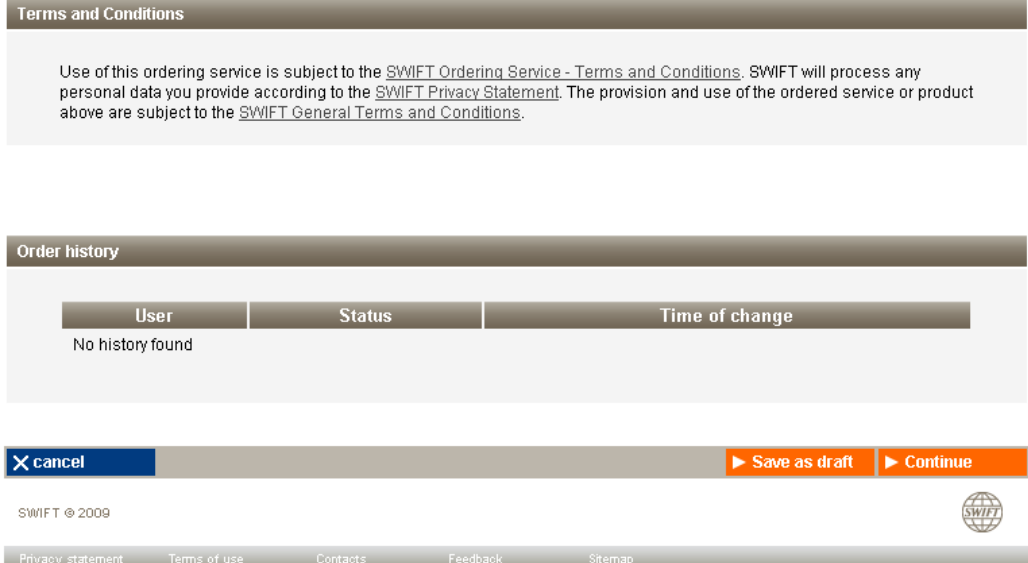

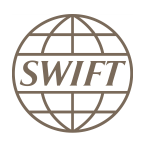

# **i) Confirmation**

When the submission is done, SWIFT sends you back a confirmation email with reference order. Please be sure that you received both confirmations.

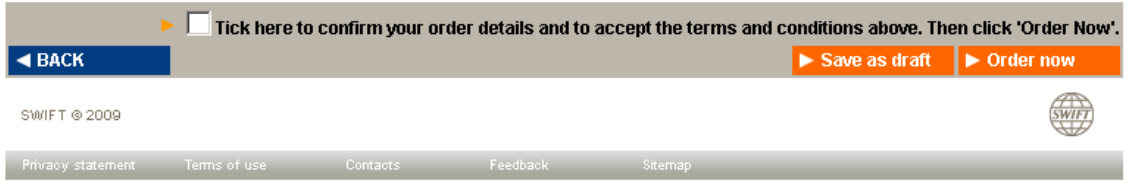

# <span id="page-6-0"></span>**1- What happens after the subscription form has been submitted?**

# <span id="page-6-1"></span>**2.3 Validation**

SWIFT End-to-End Ordering will perform some further validation of the form. If the form is correct, then it will be submitted to the Central Bank for approval. In case the form needs corrections, End-to-End Ordering will inform you.

# <span id="page-6-2"></span>**2.4 Approval**

The Service Administrators at the Central Bank will be requested to approve your subscription. The information on the subscription form will also allow them to schedule the activation of a link within their systems.

# <span id="page-6-3"></span>**2.5 Provisioning**

Once approved, End-to-End Ordering will plan the provisioning of your request on SWIFTNet. The provisioning should take place within 2 weeks.

# <span id="page-6-4"></span>**2.6 Tracking Orders**

You can track progress of your order on:

<http://www.swift.com/>> Ordering > Order tracking > Track your orders.

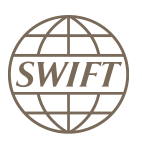

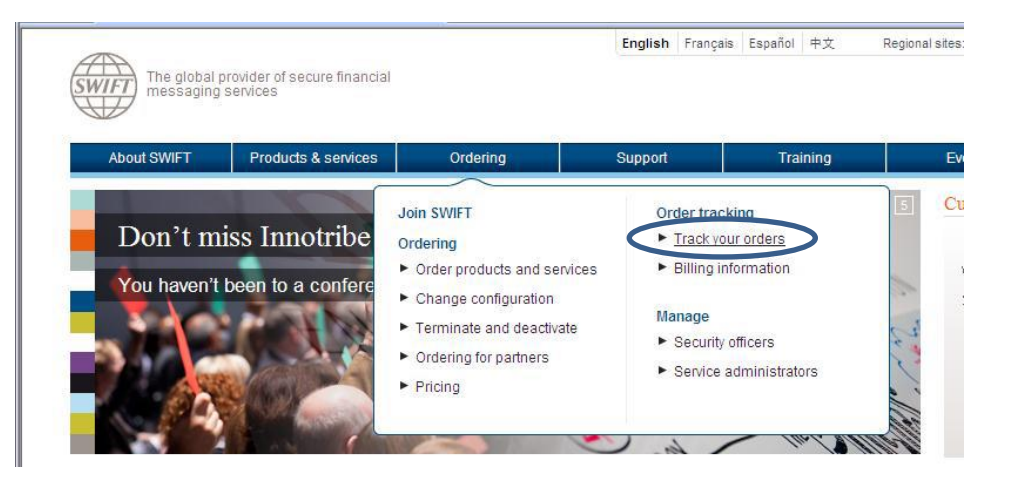

# <span id="page-7-0"></span>**3. SWIFT Support**

#### <span id="page-7-1"></span>**3.1 Technical support - online**

Please use th[e http://www.swift.com/support/support\\_contacts.page?](http://www.swift.com/support/support_contacts.page) To find all contact information for SWIFT support.

Registered SWIFT users can receive 24 hours support through the Case Manager. With this tool, you can easily report, update and monitor the status of cases. It is advised that you use online support as your main communication channel with SWIFT's regional support centres. If your problem is urgent, then do not hesitate to contact SWIFT by telephone.

#### <span id="page-7-2"></span>**3.2 Technical support - telephone**

Please have your support registration number, and if required, the reference of your case readily available before calling the support centre. This allows you to benefit from a faster and a more personalised support service.

#### **European Customer Support Centre:**

Tel: +31 71 582 2822

Fax: +31 71 581 2645

#### <span id="page-7-3"></span>**3.3 Technical support – e-mail**

Additional information on a query or technical problem can also be sent by e-mail to [support@swift.com.](mailto:support@swift.com) If you have an existing open case, this information will automatically be added to the case. Ensure you make reference to the case number in the subject field.